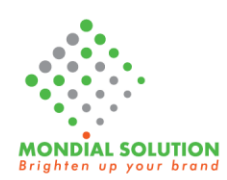

## Hướng dẫn tạo thêm Email trong Google App

Để tạo thêm được Email trong google app bạn phải có tài khoản email có quyền hạn quản trị ( Administrator)

### **1) Đăng nhập**

Bạn tiến hành đăng nhập vào tài khoản Email quản trị với mật khẩu của bạn

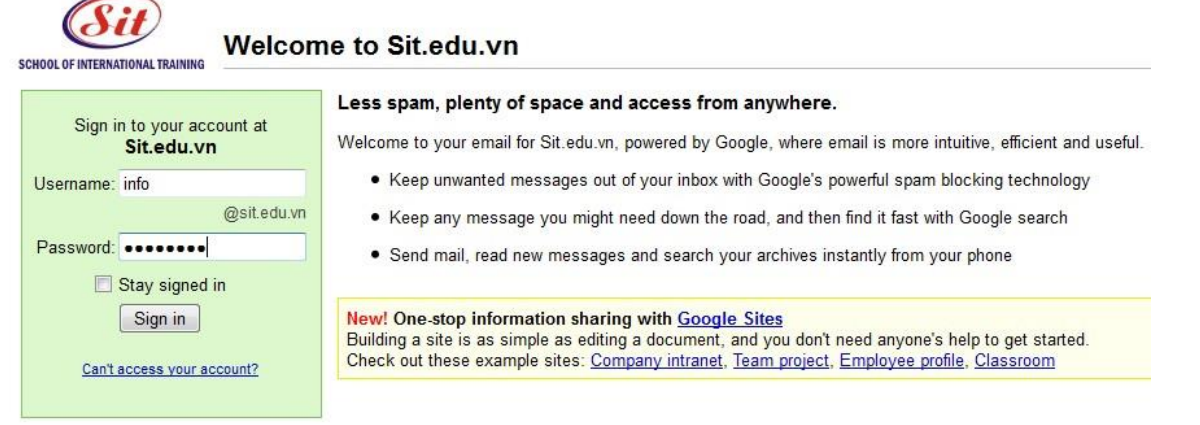

Sau đó nhấp chọn Manage this Domain ( Quản lý miền này) tại góc trên bên trái trình duyệt web của ban

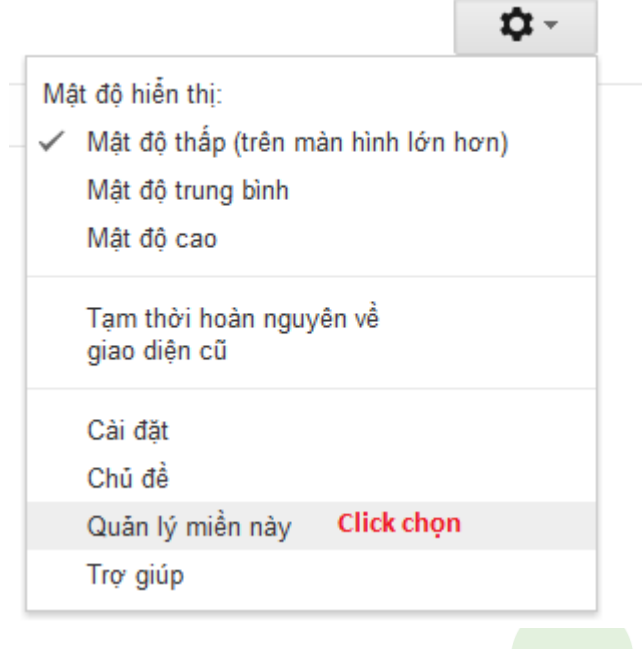

#### **2) Tạo thêm Email mới**

Sau khi nhấp chọn Manage this Domain bạn sẽ được chuyển sang phần quản lý domain. Vui lòng không chỉnh các thông số nào khác nếu chưa biết rõ thông tin về chúng.

Bạn nhấp chọn thẻ **Organization & User - Tổ chức & người dùng ( thẻ thứ 2)** để thêm tài khoản Email mới.

Ví dụ: Xem hình dưới đây liệt kê các Email nội bộ của công ty

Thiết kế nhận diện thương hiệu www.mondialbrand.com

 $\bullet$ 

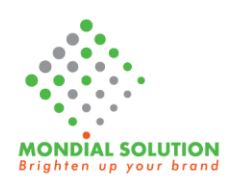

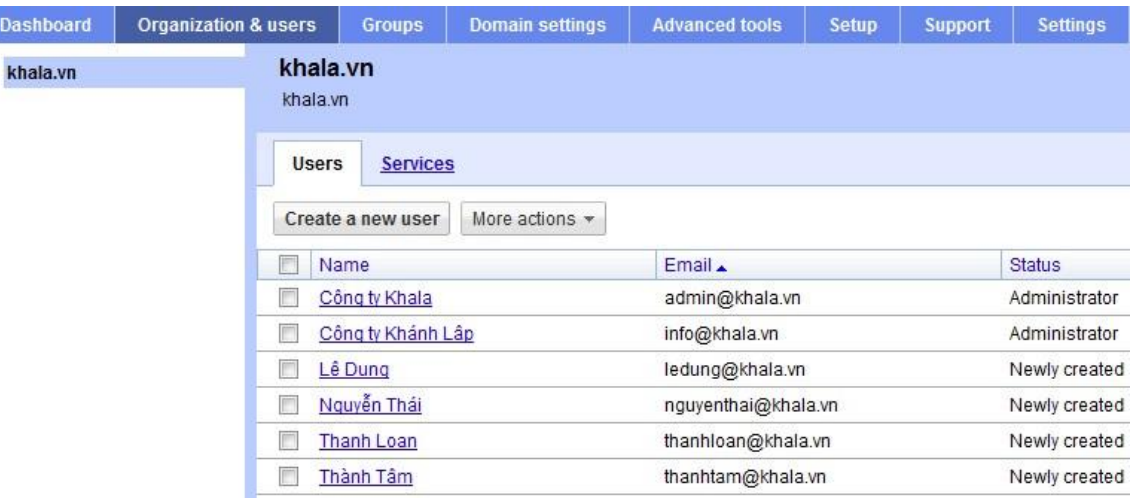

Để tạo thêm Email bạn nhấp chọn Create a New User

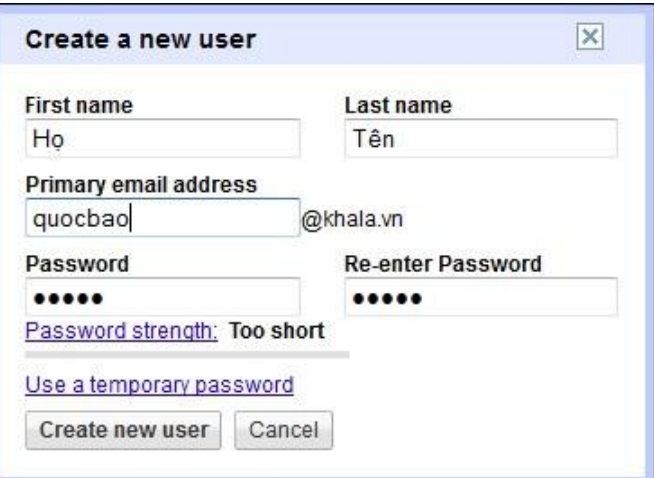

Điền đầy đủ thông tin người cần tạo vào khung yêu cầu

Nên tạo Password ( mật khẩu) mới, không nên để tự động tạo Password vì rất khó nhớ. Password này sẽ được yêu cầu đổi lại sau lần đăng nhập đầu tiên của User

#### **Mọi thắc mắc xin liên hệ:**

Công ty TNHH MTV TM - DV Gải Pháp Toàn Cầu

Bộ phận chăm sóc khách hàng

ĐT: 08 – 666 00 179

Email [lienhe@mondialsolution.com](mailto:lienhe@mondialsolution.com)

# CHÚC THÀNH CÔNG

64 Hồ Tùng Mậu, P. Bến Nghé, Q1.TPHCM ĐT: (08) 666 00179 - MST:0309362781

Thiết kế Website www.mondialsolution.com Thiết kế nhận diện thương hiệu www.mondialbrand.com

 $\bullet$